## Rádi vám vždy pomůžeme

www.philips.com/welcome Zregistrujte svůj výrobek a získejte podporu na adrese

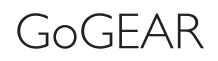

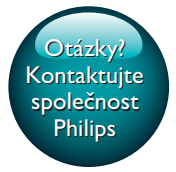

SA4TP404

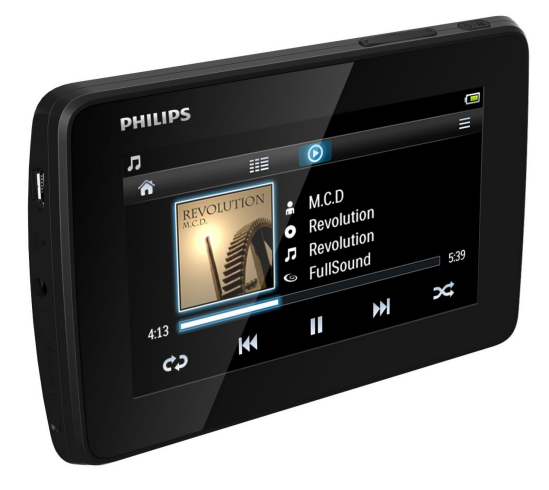

# Příručka pro uživatele

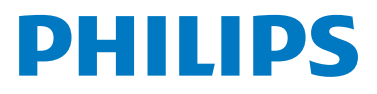

## **Obsah**

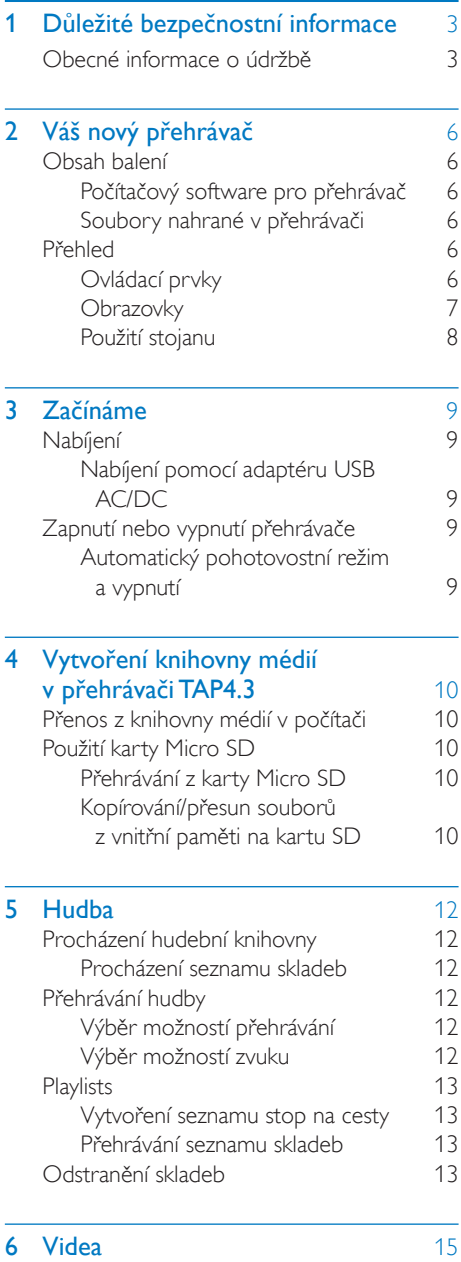

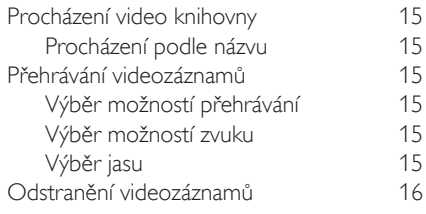

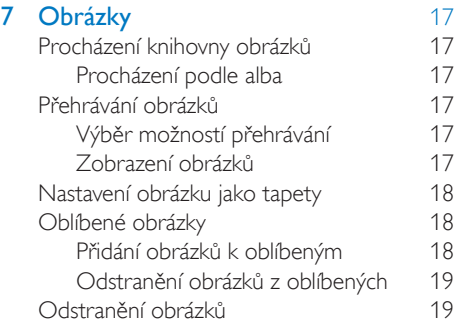

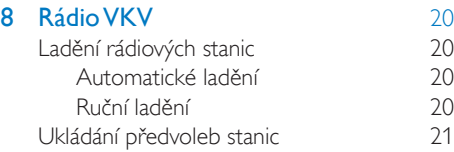

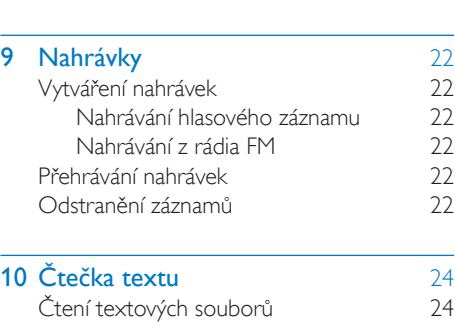

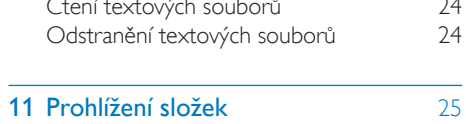

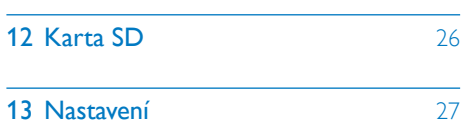

 $CS$  1

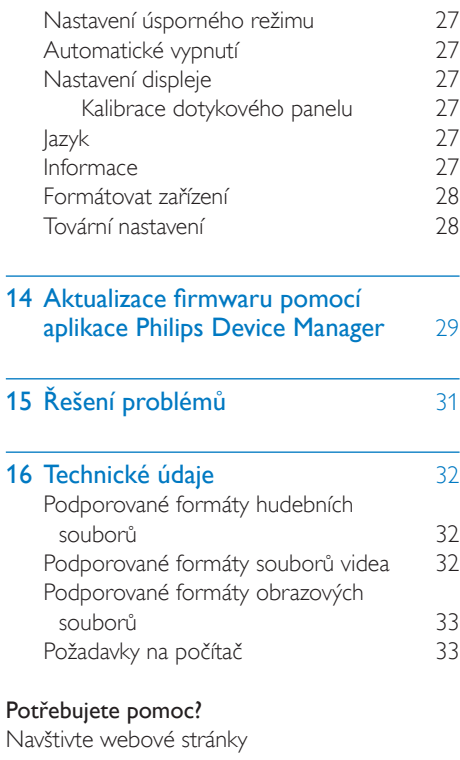

#### www.philips.com/welcome

kde můžete získat úplnou sadu pomocných materiálů – např. uživatelský manuál, nejnovější aktualizace softwaru a odpovědi na často kladené otázky.

## <span id="page-4-0"></span>**D**ůležité bezpečnostní informace

## <span id="page-4-1"></span>Obecné informace o údržbě

Překlad tohoto dokumentu slouží pouze jako reference.

V případě rozporu mezi verzí v angličtině a přeloženou verzí má přednost anglická verze.

#### Výstraha

- Poškození a chybné funkci výrobku lze předejít:
- Výrobek nevystavujte nadměrné teplotě z topných těles nebo přímého slunečního záření.
- Nedopusťte, aby výrobek spadl na zem nebo aby na něj spadly jakékoliv předměty.
- Nedopusťte, aby byl výrobek ponořen do vody. Zabraňte vniknutí vody do zdířky pro konektor sluchátek nebo do přihrádky baterie. Jinak hrozí vážné poškození zařízení.
- Zapnuté mobilní telefony v bezprostřední blízkosti mohou způsobit rušení.
- Zálohujte své soubory. V každém případě si ponechejte původní soubory, které jste stáhli do zařízení. Společnost Philips není zodpovědná za ztrátu obsahu v případě poškození výrobku nebo nečitelnosti dat.
- Své hudební soubory spravujte (přenášejte, odstraňujte apod.) pouze prostřednictvím přiloženého hudebního softwaru.
- Nepoužívejte čisticí prostředky obsahující alkohol. čpavek, benzen nebo abrazivní látky, tyto prostředky mohou výrobek poškodit.
- Baterie (sada akumulátorů nebo nainstalované baterie) by neměly být vystavovány nadměrnému teplu, jako např. slunečnímu svitu, ohni a podobně.
- V případě nesprávně provedené výměny baterie hrozí nebezpečí výbuchu. Baterii vyměňte pouze za stejný nebo ekvivalentní typ.

#### Informace o provozní teplotě a teplotách skladování

• Zařízení používejte v místech, kde je teplota vždy mezi 0 a 45 °C.

- Zařízení ukládejte v místech, kde je teplota vždy mezi -20 a 45 °C.
- Nízké teploty mohou vést ke zkrácení životnosti baterie.

#### Náhradní díly/příslušenství:

Náhradní díly a příslušenství lze objednat na stránkách www.philips.com/support.

#### Bezpečnost poslechu

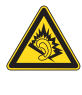

#### Při poslechu používejte přiměřenou hlasitost:

Poslech se sluchátky při vysoké hlasitosti může poškodit sluch. Tento výrobek dokáže vytvářet zvuky v intenzitě, která může u normální osoby způsobit ztrátu sluchu, dokonce i při poslechu kratším než 1 minuta. Vyšší rozsah zvuku je nabízen pro ty, kteří již trpí postižením sluchu. Zvuk může být klamavý. Během poslechu se ,pohodlná úroveň' nastavení hlasitosti přizpůsobuje vyšší hlasitosti zvuku. To znamená, že to, co po delším poslechu zní ,normálně', je ve skutečnosti hlasité a vašemu sluchu škodí. Abyste této situaci zabránili, nastavte hlasitost na bezpečnou úroveň dříve, než se váš sluch přizpůsobí, a nastavení neměňte.

Nastavení bezpečné úrovně hlasitosti: Nastavte nízkou úroveň hlasitosti.

Pomalu hlasitost zvyšujte, dokud neuslyšíte zvuk pohodlně a čistě, bez zkreslení.

Poslouchejte přiměřenou dobu:

Ztrátu sluchu může způsobit dokonce i poslech při normálně ,bezpečné' úrovni hlasitosti po delší dobu.

Své zařízení používejte rozumně a dopřejte si patřičné přestávky.

Při používání sluchátek dodržujte následující pravidla.

Poslouchejte při přiměřené hlasitosti po přiměřeně dlouhou dobu.

Po přizpůsobení svého sluchu již neupravujte hlasitost.

Nenastavujte hlasitost na tak vysokou úroveň, abyste neslyšeli zvuky v okolí.

V situacích, kdy hrozí nebezpečí, buďte opatrní nebo zařízení přestaňte na chvíli používat. Sluchátka nepoužívejte při řízení motorových vozidel, jízdě na kole, skateboardu apod. Mohlo by dojít k nebezpečné dopravní situaci a v mnoha zemích je používání sluchátek za jízdy zakázáno.

#### Změny

Změny nepovolené výrobcem mohou zrušit uživatelské oprávnění k provozu tohoto výrobku.

#### Informace o autorských právech

Všechny ostatní značky a názvy výrobků jsou obchodní značky příslušných společností nebo organizací.

Neautorizované kopírování nahrávek stažených ze sítě Internet nebo pořízených ze zvukového disku CD je porušením autorských práv a mezinárodních smluv.

Vytváření neoprávněných kopií materiálů, jejichž kopírování není povoleno, včetně počítačových programů, souborů, pořadů a zvukových nahrávek, může být porušením autorských práv a představovat trestný čin. Toto zařízení by se k těmto účelům nemělo používat.

Logo Windows Media a Windows logo jsou registrované obchodní známky společnosti Microsoft Corporation v USA a jiných zemích.

#### Chovejte se odpovědně! Dodržujte autorská práva.

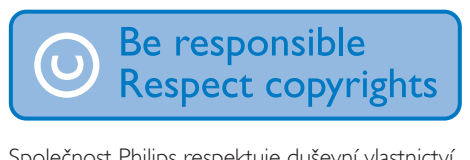

Společnost Philips respektuje duševní vlastnictví ostatních a žádá své uživatele, aby se zachovali stejně.

Multimediální obsah v síti Internet mohl být vytvořen anebo distribuován bez oprávnění uděleného vlastníkem autorských práv k originálu.

Kopírování nebo rozšiřování neoprávněného obsahu může být v různých zemích, včetně té vaší, porušením zákonů na ochranu autorských práv.

Za dodržování zákonů na ochranu autorských práv jste odpovědni vy.

Funkce nahrávání a přenosu datových toků videa stažených do počítače na přenosný přehrávač je určena pouze pro použití na veřejné doméně anebo u příslušně licencovaného obsahu. Tento obsah smíte používat pouze pro své osobní, nekomerční účely a musíte respektovat případné pokyny obsažené v autorských právech, které poskytl vlastních autorských práv k danému dílu. Tyto pokyny mohou zakazovat vytváření dalších kopií. Datové toky videa mohou obsahovat technologii na ochranu proti kopírování, která znemožňuje další kopírování. V takových situacích nebude nahrávání fungovat a zobrazí se zpráva s upozorněním.

#### Záznam dat

Společnost Philips usiluje o zlepšování kvality svého výrobku i zdokonalení možností využití pro uživatele výrobků Philips. Zařízení zaznamenává některé informace/data do stálé paměti zařízení pro uživatelský profil zařízení. Tato data se používají k určení a detekci všech chyb nebo problémů, s nimiž se uživatel při používání zařízení může setkat. Uložená data mohou například obsahovat délku přehrávání v režimu přehrávání hudby, délku přehrávání v režimu tuneru, počet vybití baterie atd. Uložená data neukazují obsah nebo typ média použitého v zařízení ani zdroj stažených souborů. Data uložená v zařízení jsou vyzvednuta POUZE v případě, že uživatel vrátí zařízení do servisního střediska Philips a POUZE za účelem zjednodušení zjišťování a prevence chyb. Uložená data budou uživateli na první požádání poskytnuta.

#### Monkey's Audio decoder

 $(1)$  The Monkey's Audio SDK and source code can be freely used to add APE format playback, encoding, or tagging support to any product, free

or commercial. Use of the code for proprietary efforts that don't support the official APE format require written consent of the author.

- $\Omega$  Monkey's Audio source can be included in GPL and open-source software, although Monkey's Audio itself will not be subjected to external licensing requirements or other viral source restrictions.
- (3) Code changes and improvements must be contributed back to the Monkey's Audio project free from restrictions or royalties, unless exempted by express written consent of the author.
- (4) Any source code, ideas, or libraries used must be plainly acknowledged in the software using the code.
- $(5)$  Although the software has been tested thoroughly, the author is in no way responsible for damages due to bugs or misuse.

If you do not completely agree with all of the previous stipulations, you must cease using this source code and remove it from your storage device.

#### FLAC decoder

Copyright (C) 2000,2001,2002,2003,2004,2005, 2006,2007,2008,2009 Josh Coalson

Redistribution and use in source and binary forms, with or without modification, are permitted provided that the following conditions are met:

- Redistributions of source code must retain the above copyright notice, this list of conditions and the following disclaimer.
- Redistributions in binary form must reproduce the above copyright notice, this list of conditions and the following disclaimer in the documentation and/ or other materials provided with the distribution.

Neither the name of the Xiph. org Foundation nor the names of its contributors may be used to endorse or promote products derived from this software without specific prior written permission.

THIS SOFTWARE IS PROVIDED BY THE COPYRIGHT HOLDERS AND CONTRIBUTORS "AS IS" AND ANY EXPRESS OR IMPLIED WARRANTIES, INCLUDING, BUT NOT LIMITED TO, THE IMPLIED WARRANTIES OF MERCHANTABILITY AND FITNESS FOR A PARTICULAR PURPOSE ARE DISCLAIMED. IN NO EVENT SHALL THE FOUNDATION OR CONTRIBUTORS BE LIABLE FOR ANY DIRECT, INDIRECT, INCIDENTAL, SPECIAL, EXEMPLARY, OR CONSEQUENTIAL DAMAGES (INCLUDING, BUT NOT LIMITED TO, PROCUREMENT OF SUBSTITUTE GOODS OR SERVICES; LOSS OF USE, DATA, OR PROFITS; OR BUSINESS INTERRUPTION) HOWEVER CAUSED AND ON ANY THEORY OF LIABILITY, WHETHER IN CONTRACT, STRICT LIABILITY. OR TORT (INCLUDING NEGLIGENCE OR OTHERWISE) ARISING IN ANY WAY OUT OF THE USE OF THIS SOFTWARE, EVEN IF ADVISED OF THE POSSIBILITY OF SUCH **DAMAGE** 

## <span id="page-7-0"></span>2 Váš nový přehrávač

## <span id="page-7-1"></span>Obsah balení

Zkontrolujte, zda jste obdrželi následující položky: Přehrávač

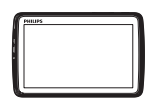

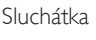

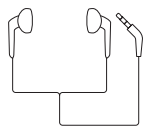

Kabel USB

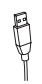

Stručný návod k rychlému použití

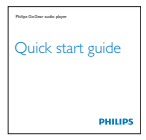

Bezpečnostní a záruční list

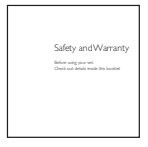

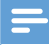

#### Poznámka

• Vyobrazení mají pouze orientační charakter. Společnost Philips si vyhrazuje právo měnit barvu či vzhled bez předchozího upozornění.

### <span id="page-7-2"></span>Počítačový software pro přehrávač

Následující počítačový software funguje s přehrávačem TAP4.3:

- Songbird (pomáhá se správou knihovny médií v počítači a přehrávači)
- Philips Device Manager (pomáhá aktualizovat a obnovit firmware přehrávače)

#### Jak získat aplikaci SongbirdaPhilips Device Manager online

• Stáhněte si aplikaci do počítače z adresy [www. philips.com/Songbird](http://www.philips.com/Songbird) nebo [www.philips.com/support.](http://www.philips.com/support)

### <span id="page-7-3"></span>Soubory nahrané v přehrávači

Přehrávač TAP4.3 obsahuje tyto soubory:

- Uživatelský manuál
- Nejčastější dotazy

## <span id="page-7-4"></span>Přehled

<span id="page-7-5"></span>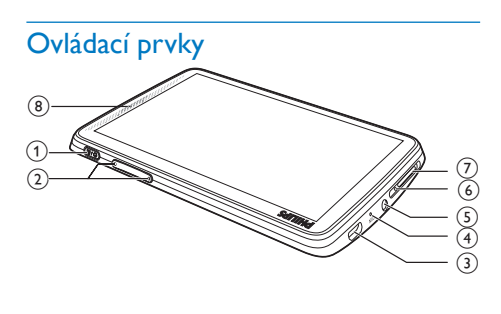

**b/ <del>8</del>** Stisknutí a podržení: zapnutí nebo vypnutí zařízení Stisknutí: zamknutí nebo odemknutí obrazovky

 $6<sub>cs</sub>$ 

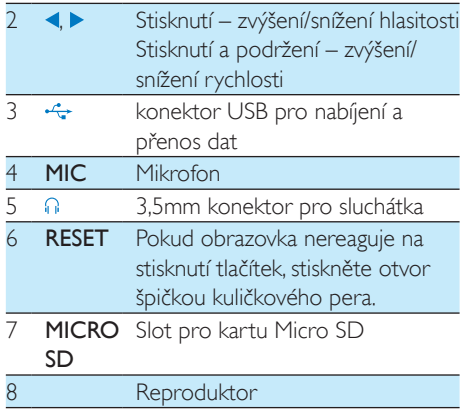

#### <span id="page-8-0"></span>**Obrazovky**

#### **Domovská obrazovka**

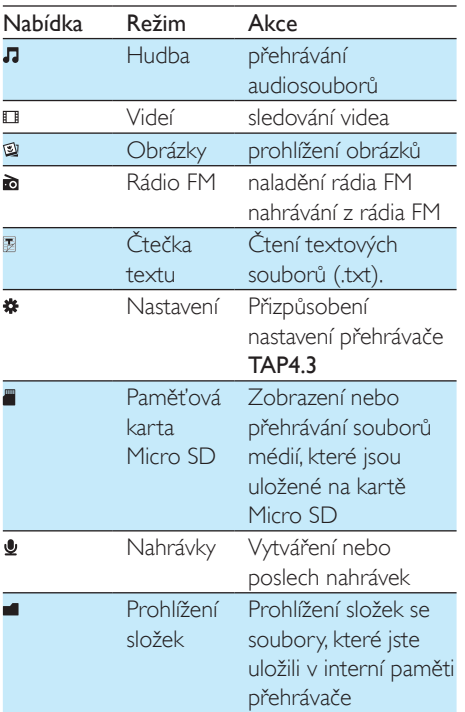

#### Navigace na obrazovkách

Na obrazovkách se klepnutím na ikony dostanete na příslušné nabídky nebo volby. V případě potřeby ikony zobrazíte klepnutím na obrazovku.

#### Přístup k nabídkám funkcí nebo volbám

• Klepněte na ikonu nebo volbu.

#### Přechod na předchozí obrazovky

- Opakovaně klepněte na tlačítko **b**. Návrat na domovskou obrazovku
	- Stiskněte tlačítko **\***

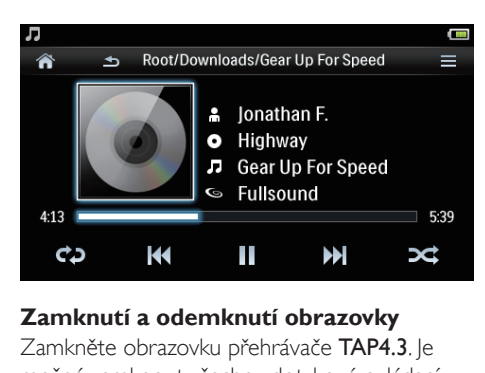

#### **Zamknutí a odemknutí obrazovky**

Zamkněte obrazovku přehrávače TAP4.3. le možné zamknout všechny dotykové ovládací prvky na obrazovce (ovládací prvky hlasitosti přesto fungují). Takto lze předejít nežádoucím akcím.

#### Automatický zámek

Po uplynutí časového intervalu obrazovka ztmavne a automaticky se zamkne. Chcete-li nastavit časový interval, přejděte do nabídky

 > [Nastavení displeje] > [Časovač vypn. obrazovky].

#### Ruční zamknutí obrazovky

• Stiskněte tlačítko  $\bigcirc$  /  $\bigcirc$ 

Odemknutí obrazovky

• Stiskněte tlačítko  $\bigcirc$  /  $\bigcirc$ .

#### **Výběr tapety**

#### Výběr tapety pro domovskou obrazovku

• Na domovské obrazovce přejděte do nabídky \* > [Nastavení displeje] > **[Tapeta]**. Vyberte motiv.

#### Nastavení vlastní tapety

• Přejděte do nabídky @ Zobrazte [obrázek a nastavte tapetu](#page-19-0) (viz 'Nastavení obrázku jako tapety' na straně [18](#page-19-0)).

#### Přechod z motivu na poslední vlastní tapetu

•  $\vee$  nabídce  $\clubsuit$  > [Nastavení displeie] > [Tapeta] zvolte možnost [Vlastní].

### <span id="page-9-0"></span>Použití stojanu

Použijte stojan v zadní části přehrávače.

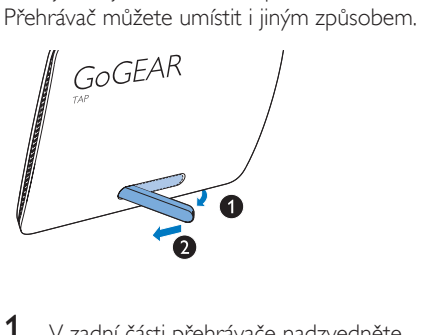

- 1 <sup>V</sup> zadní části přehrávače nadzvedněte stojan.
- 2 Úplně jej vyklopte.

## <span id="page-10-0"></span>3 Začínáme

## <span id="page-10-1"></span>Nabíjení

Přehrávač TAP4.3 má vestavěnou baterii, kterou lze nabíjet prostřednictvím konektoru USB počítače.

Pomocí kabelu USB připojte výrobek TAP4.3 k počítači.

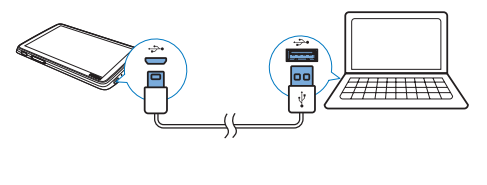

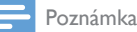

- Po připojení přehrávače TAP4.3 k počítači budete vyzvání k výběru funkce: [Nabít a přenést] nebo [Nabít a přehrát]. Pokud si nevyberete, bude použita funkce [Nabít a přenést].
- Chcete-li přehrávač TAP4.3 přehrávat během nabíjení, vyberte možnost [Nabít a přehrát].

#### Indikace úrovně baterie

Displej zobrazuje přibližnou úroveň stavu baterie takto:

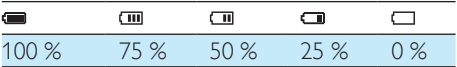

» Blikající obrazovka baterie naznačuje, že je baterie vybitá. Přehrávač uloží všechna nastavení a do 60 sekund se vypne.

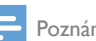

#### Poznámka

- Dobíjecí baterie mají omezený počet nabíjecích cyklů. Životnost baterie a počet cyklů nabíjení se liší podle použití a nastavení.
- Po dokončení nabíjení se zastaví animace nabíjení a zobrazí se ikona  $\overline{\mathcal{Q}}$

Chcete-li šetřit energii baterie a prodloužit dobu přehrávání, proveďte v přehrávači TAP4.3 následující akce:

• Nastavte časovač podsvícení na nízkou hodnotu (přejděte do nabídky  $\clubsuit$  > [Nastavení displeje] > [Časovač vypn. obrazovky]).

#### <span id="page-10-2"></span>Nabíjení pomocí adaptéru USB AC/ DC

Chcete-li nabíjet přehrávač TAP4.3 pomocí adaptéru USB AC/DC (není součástí balení), zkontrolujte, zda mají výstupní parametry hodnotu 5,0V a 0,5 A.

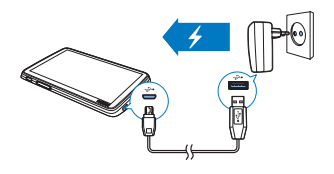

### <span id="page-10-3"></span>Zapnutí nebo vypnutí přehrávače

Stiskněte a podržte tlačítko (b. dokud se přehrávač nezapne nebo nevypne.

#### <span id="page-10-4"></span>Automatický pohotovostní režim a vypnutí

Přehrávač má funkci automatického pohotovostního režimu a vypnutí, které šetří energii baterie.

Pokud je přehrávač po určitou dobu v nečinnosti (neprobíhá přehrávání, není stisknuto žádné tlačítko), automaticky se vypne.

#### Nastavení časového intervalu

• Na domovské obrazovce přejděte do nabídky **\*** > [Nast. úsporného režimu...].

## <span id="page-11-0"></span>4 Vytvoření knihovny médií v přehrávači TAP<sub>43</sub>

Než začnete v přehrávači TAP4.3 přehrávat, vytvořte v něm knihovnu médií. K vytvoření této knihovny médií můžete

- přenést knihovnu médií z počítače do přehrávače,
- použít jako knihovnu médií kartu Micro SD (o kapacitě až 32 GB).

### <span id="page-11-1"></span>Přenos z knihovny médií v počítači

Mediální knihovnu z počítače můžete přesunout do přehrávače TAP4.3 následujícím způsobem:

- V aplikaci Průzkumník Windows přetáhněte mediální soubory. Tímto způsobem si můžete organizovat vlastní mediální sbírky podle složek.
- Synchronizace prostřednictvím softwaru Songbird.

Se softwarem pro správu médií lze zpřístupnit online hudební obchody, vytvářet seznamy skladeb nebo upravovat hudební sbírky na základě informací o skladbách. Stáhněte si aplikaci Songbird z adresy [www.philips.com/songbird](http://www.philips.com/songbird).

#### Chcete-li v aplikaci Průzkumník Windows přetáhnout hudební soubory,

- 1 Připojte přehrávač TAP4.3 k počítači.
- $2$   $\vee$  počítači klikněte na ikonu Tento počítač nebo Počítač.
	- Vyberte přehrávač TAP4.3 a vytvořte složky souborů.
- $3$  V počítači přetáhněte mediální soubory do složek souborů přehrávače TAP4.3.

• Můžete také přetáhnout složky souborů z počítače do přehrávače TAP4.3.

## <span id="page-11-2"></span>Použití karty Micro SD

Vložte kartu Micro SD (o kapacitě až 32 GB) do přehrávače TAP4.3. Můžete rozšířit velikost paměti přehrávače TAP4.3.

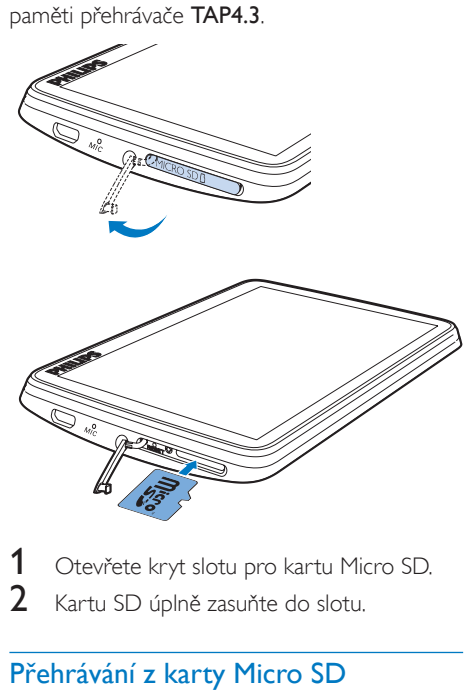

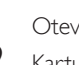

1 Otevřete kryt slotu pro kartu Micro SD.<br>2 Kartu SD úplně zasušte do slotu. Kartu SD úplně zasuňte do slotu.

### <span id="page-11-3"></span>Přehrávání z karty Micro SD

V nabídce J. **II** nebo <sup>o</sup>v přehrávači můžete najít a přehrát podporované soubory médií z karty Micro SD.

Nebo

• Na domovské obrazovce klepněte na tlačítko . Vyberte a přehrajte mediální soubory uložené na kartě Micro SD.

### <span id="page-11-4"></span>Kopírování/přesun souborů z vnitřní paměti na kartu SD

Na domovské obrazovce přejděte do nabídky .

- 2 Na obrazovce souborů nebo složek klepněte na možnost = Zvolte položku [Kopírovat] nebo [Přesunout].
- 3 Klepněte na příslušné zaškrtávací políčko vedle možnosti.
- 4 Klepněte na položku [Copy [X] items to SD card] nebo [Move [X] items to SD card] ([X] označuje počet vybraných skladeb).
	- » Zkopírujete nebo přesunete vybrané položky na kartu SD.

## <span id="page-13-0"></span>5 Hudba

Přejděte do nabídky **J** a přehrávejte hudbu z knihovny médií v přehrávači.

## <span id="page-13-1"></span>Procházení hudební knihovny

V nabídce  $\Pi$  isou hudební soubory uspořádány podle metadat (informací o souboru). Hudební knihovnu můžete procházet podle informací o skladbách.

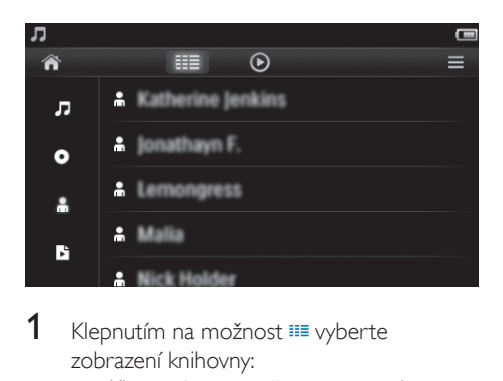

- 1 Klepnutím na možnost  $\equiv$  vyberte zobrazení knihovny:
	- Klepnutím na možnost J. O nebo in seřadíte skladby podle názvu, alba nebo interpreta.
		- » Hudební knihovna je seřazena podle informací o skladbě.
- 2 Ve sloupci můžete pohybem prstu nahoru nebo dolů procházet seznam možností.

#### <span id="page-13-2"></span>Procházení seznamu skladeb

Klepněte na ikonu **II** a zvolte zobrazení knihovny **b**. Můžete najít:

> • seznamy skladeb v pohybu, které vytváříte v přehrávači.

## <span id="page-13-3"></span>Přehrávání hudby

- 1 Procházejte hudební knihovnu a vyhledejte hudbu.
- 2 Klepněte na skladbu.
	- » Spustí se přehrávání od aktuální skladby.
	- » Zobrazí se obrazovka přehrávání.

#### <span id="page-13-4"></span>Výběr možností přehrávání

#### Na obrazovce pro přehrávání vyberte klepnutím na ikony možnosti přehrávání:

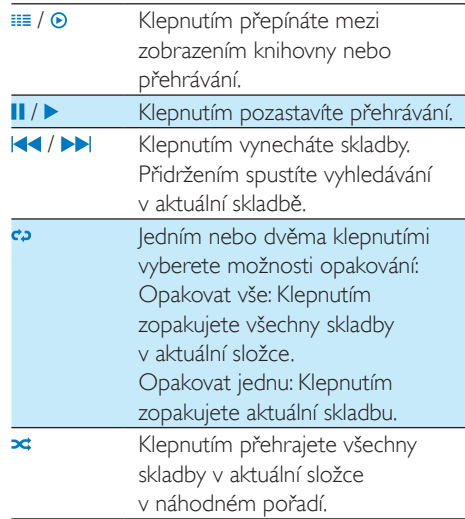

#### Přepínání mezi obrazovkou přehrávání a obrazovkou knihovny

- Klepněte na ikonu <del>n</del>a přejdete na domovskou obrazovku.
- Chcete-li se vrátit na obrazovku přehrávání, klepněte na možnost **n** na domovské obrazovce.

#### <span id="page-13-5"></span>Výběr možností zvuku

• Na obrazovce přehrávání klepnutím na  $ikony \equiv v\psi$ berte požadovanou možnost:

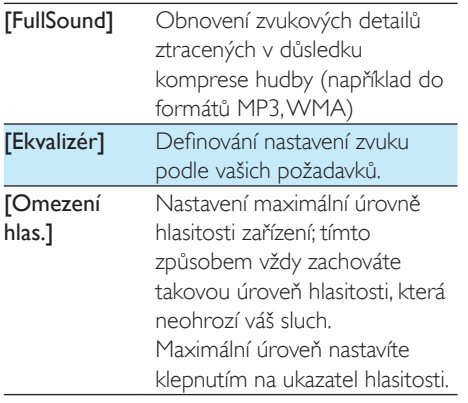

Poznámka

• Vyberete-li volbu FullSound, ekvalizér se deaktivuje.

## <span id="page-14-0"></span>**Playlists**

Pomocí seznamu skladeb můžete přistupovat k seznamu skladeb různých interpretů nebo alb.

#### <span id="page-14-1"></span>Vytvoření seznamu stop na cesty

V přehrávači TAP4.3 můžete vytvořit pět seznamů stop na cesty.

#### Vytvoření seznamu stop na cesty

- 1 Klepněte na ikonu <sup>32</sup> a zvolte zobrazení knihovny **B**
- 2 Klepněte na tlačítko  $\equiv$  a vyberte možnost [Vytvořit nový "Seznam stop na cesty"].
- $3$  Potvrďte akci podle výzvy. » Bude vytvořen seznam stop na cesty.

#### Přidání skladeb do seznamu

- 1 Přehrajte skladbu.
- 2 Na obrazovce přehrávání
	- $\cdot$  Klepněte na tlačítko  $\equiv$  a vyberte možnost [Přidat do seznamu skladeb].
- $3$  Klepnutím na zaškrtávací políčko vyberte seznam skladeb. Potvrďte akci podle výzvy.

» Aktuální skladba se přidá do seznamu skladeb.

#### Odebrání skladby ze seznamu skladeb

- 1 Přehrajte skladbu.<br>2 Na obrazovce pře
- Na obrazovce přehrávání
	- Klepněte na tlačítko  $\equiv$  a vyberte možnost [Odebrat ze sez. skladeb]. » Aktuální skladba byla odstraněna ze seznamu skladeb.

#### <span id="page-14-2"></span>Přehrávání seznamu skladeb

- 1 Klepněte na ikonu  $\equiv$  a zvolte zobrazení knihovny [Sezn. skl.].
	- » Zobrazí se výčet seznamů skladeb.
- 2 Klepnutím vyberte seznam skladeb a skladbu.
	- » Seznam skladeb se začne přehrávat od aktuální skladby.

## <span id="page-14-3"></span>Odstranění skladeb

Skladby můžete odstranit následujícími způsoby:

- Odstranit vybrané skladby,
- Odstranit aktuální skladbu,
- Odstranit vybrané seznamy skladeb.

#### Odstranění vybraných skladeb

- 1 Klepnutím na ikonu  $\equiv$  vyberte uspořádání knihovny:  $\Pi$ ,  $\bullet$  nebo  $\clubsuit$ .
	- » Hudební knihovna bude uspořádána podle informací o skladbě v abecedním pořadí.
- 2 Klepněte na tlačítko  $\equiv$  a vyberte možnost [Odstr.].
- $3$  Klepněte na zaškrtávací políčko vedle skladeb.
- 4 Klepněte na položku **[Odstranit** [X] položek] ([X] označuje počet vybraných skladeb).
	- » Vybrané skladby se odstraní.

#### Odstranění aktuální skladby z obrazovky pro přehrávání

- $\bullet$  Klepněte na tlačítko  $\equiv$  a vyberte možnost [Odstr.].
	- » Dojde k odstranění aktuální skladby.

## Odstranění vybraných seznamů skladeb<br>1 Kleonutím na ikonu III vyberte zobra

- Klepnutím na ikonu <sup>■■</sup> vyberte zobrazení knihovny **h**.
- $2$  Klepněte na tlačítko  $\equiv$  a vyberte možnost [Odstranit seznam stop].
	- » Zobrazí se výčet seznamů skladeb.
- 3 Klepnutím na zaškrtávací políčko vyberte seznamy skladeb.
- 4 Potvrďte akci podle výzvy.
	- » Dojde k odstranění vybraných seznamů.

## <span id="page-16-0"></span>6 Videa

Přejděte do nabídky **II** a přehrávejte videa z knihovny médií v přehrávači.

## <span id="page-16-1"></span>Procházení video knihovny

Ve video knihovně jsou video soubory uspořádány podle metadat (informací o souboru).

#### <span id="page-16-2"></span>Procházení podle názvu

Díky sloupcům s údaji o obalu videa, názvu a celkové době přehrávání umožňuje video knihovna přehrávače TAP4.3 rychle procházet informacemi o video souborech.

- 1 Klepnutím na ikonu  $\equiv$  wherte zobrazení knihovny.
	- » Videoknihovna je seřazena podle názvu.
- 2 Ve sloupci můžete pohybem prstu nahoru nebo dolů procházet seznam možností.

## <span id="page-16-3"></span>Přehrávání videozáznamů

- 1 Ve video knihovně procházením vyhledejte video.
- 2 Klepněte na video.
	- » Spustí se přehrávání od aktuálního videa.
	- » Zobrazí se obrazovka přehrávání.

### <span id="page-16-4"></span>Výběr možností přehrávání

Na obrazovce pro přehrávání vyberte klepnutím na ikony možnosti přehrávání:

> • V případě potřeby ikony zobrazíte klepnutím na obrazovku.

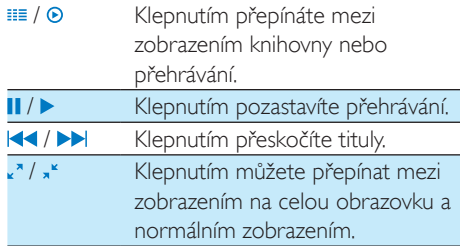

#### **Vyhledání určité části**

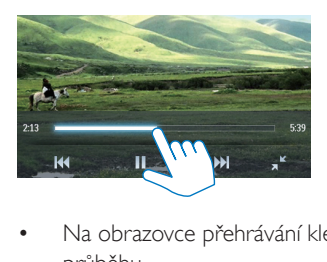

- Na obrazovce přehrávání klepněte na lištu průběhu.
	- » Přehrávání videa přeskočí na zvolenou pozici.

#### **Přepnutí na domovskou obrazovku nebo předchozí obrazovku**

- Klepnutím na možnost  $\bigwedge$  přejdete na domovskou obrazovku.
- Klepněte na ikonu **b** a přejdete na předchozí obrazovku.

#### <span id="page-16-5"></span>Výběr možností zvuku

Klepnutím na ikonu $\equiv$ na obrazovce přehrávání zvolíte režim Surround for movies (prostorový zvuk pro přehrávání filmů).

#### <span id="page-16-6"></span>Výběr jasu

• Na obrazovce přehrávání klepněte na ikonu **=** a vyberte položku *[las]*. Možnost zvolte přetažením posuvníku.

## <span id="page-17-0"></span>Odstranění videozáznamů

- 1 Klepnutím na ikonu **II** vyberte zobrazení knihovny.
- $2$  Klepněte na tlačítko  $\equiv$  a vyberte možnost [Odstr.].
- 3 Klepnutím na zaškrtávací políčko vyberte možnosti.
- 4 Potvrďte akci podle výzvy. » Dojde k odstranění vybraných skladeb.
- Nebo
	- Spusťte přehrávání videa. Klepněte na tlačítko **=** a vyberte možnost **[Odstr.]**. » Aktuální video bude odstraněno.

## <span id="page-18-0"></span>**Obrázky**

Přejděte do nabídky a přehrávejte obrázky z knihovny médií v přehrávači.

## <span id="page-18-1"></span>Procházení knihovny obrázků

V knihovně obrázků jsou obrazové soubory uspořádány podle alba nebo složky souboru.

#### <span id="page-18-2"></span>Procházení podle alba

- 1 Klepnutím na ikonu  $\equiv$  vyberte zobrazení knihovny.
- 2 Klepnutím vyberte album nebo složku. » Obrázky ve složce se zobrazují jako
	- miniatury.
- 3 Posouváním prstu nahoru/dolů lze procházet miniatury.
- 4 Klepnutím na miniaturu obrázek přehrajete.

## <span id="page-18-3"></span>Přehrávání obrázků

- 1 V menu  $\mathbb Z$  spust'te klepnutím přehrávání vybraného obrázku.
	- » Zobrazí se obrazovka přehrávání.
- 2 Prstem přejeďte po obrazovce doleva nebo doprava a vyberte obrázek.

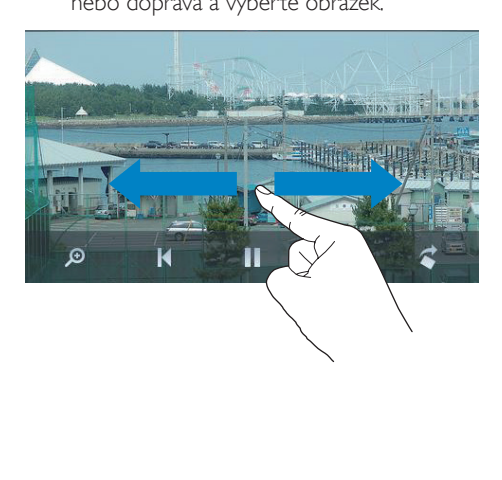

#### Přehrávání obrázků po jednom

- Stiskněte tlačítko .
- Nebo
	- Klepněte na tlačítko  $\equiv$  a vyberte možnost [Spustit prezentaci].

#### <span id="page-18-4"></span>Výběr možností přehrávání

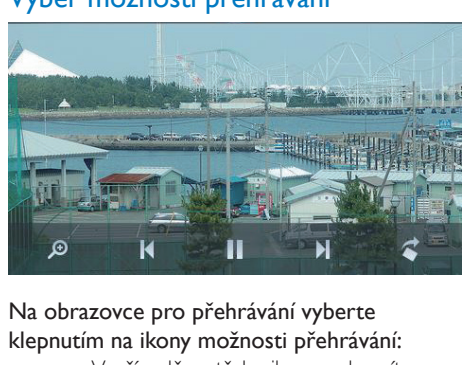

#### Na obrazovce pro přehrávání vyberte klepnutím na ikony možnosti přehrávání:

• V případě potřeby ikony zobrazíte klepnutím na obrazovku.

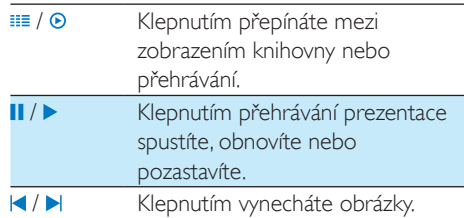

#### **Výběr nastavení prezentace**

• Na obrazovce přehrávání stiskněte tlačítko **a** vyberte možnost [Nastavení prezentace]:

> [Efekt prezentace]: Nastavení režimu přechodu mezi dvěma snímky

[Set Time per slide]: Nastavení intervalu před přepnutím z jednoho snímku na další [Opak.]: Opakované přehrávání obrázků v aktuální složce

[Náhodné]: Přehrávání obrázků v aktuální složce v náhodném pořadí

### <span id="page-18-5"></span>Zobrazení obrázků

#### Zvětšení obrázků

- 1 Klepnutím na ikonu  $\sqrt{\ }$ na obrazovce přehrávání zobrazíte ovládací lištu zvětšení.
- 2 Přetažením posuvné kuličky můžete obrázek přiblížit nebo oddálit.
- 3 Ve zvětšeném náhledu můžete obrázek procházet přejetím.
- 4 Klepnutím na obrazovku se vrátíte na normální velikost.

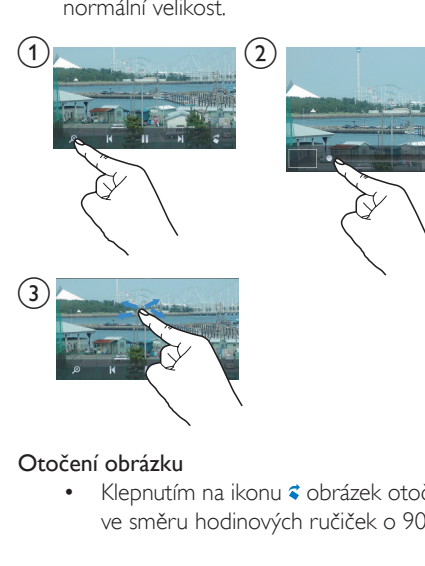

#### Otočení obrázku

Klepnutím na ikonu <sup>z</sup> obrázek otočíte ve směru hodinových ručiček o 90°.

## <span id="page-19-0"></span>Nastavení obrázku jako tapety

#### Nastavení obrázku jako tapety domovské stránky,

- 1 Klepnutím přehrajte vybraný obrázek.
- 2 Na obrazovce přehrávání stiskněte tlačítko  $\equiv$  a vyberte možnost [Nastavit jako tapetu].
- 3 Výběr části obrázku:
	- přetažením posuvné kuličky obrázek přibližte,
	- pohybem prstu se můžete pohybovat ve zvětšeném obrázku.

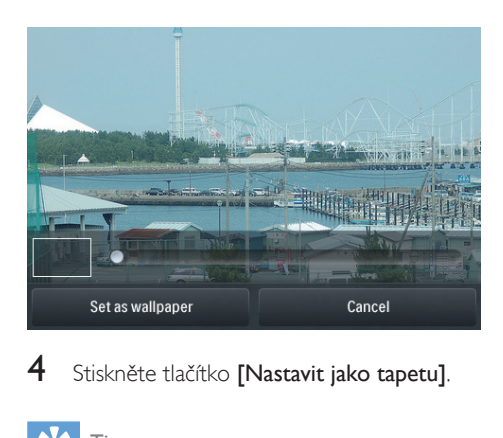

Stiskněte tlačítko [Nastavit jako tapetu].

### Tip

• Tapetu lze také nastavit v nabídce  $\clubsuit$  > [Nastavení displeje] > [Tapeta].

## <span id="page-19-1"></span>Oblíbené obrázky

Díky složce [Oblíbené obrázky] můžete mít přístup k oblíbeným obrázkům z různých alb.

#### <span id="page-19-2"></span>Přidání obrázků k oblíbeným

#### Přidání vybraných obrázků nebo alb k oblíbeným

- 1 Klepnutím na ikonu  $\equiv$  vyberte zobrazení knihovny.
- 2 Na obrazovce knihovny
	- Klepněte na tlačítko  $\equiv$  a vyberte možnost [Přidat do složky "Favorites"].
		- » Vedle každého alba a každého obrázku v rámci alba je zobrazeno zaškrtávací políčko.
- 3 Klepněte na příslušné zaškrtávací políčko vedle možnosti. Potvrďte akci podle výzvy.
	- » Vybrané album a obrázky byli přidány do složky [Oblíbené obrázky].

#### Přidání aktuálního obrázku k oblíbeným

1 Zobrazte obrázek.

- 2 Na obrazovce přehrávání klepněte na ikonu  $\equiv$  a vyberte možnost [Přidat do složky "Favorites"].
	- » Aktuální obrázek se přídá do nabídky [Oblíbené obrázky].

#### <span id="page-20-0"></span>Odstranění obrázků z oblíbených

#### Odstranění vybraných obrázků z oblíbených

- 1 Klepnutím na ikonu **II** vyberte zobrazení knihovny.
- 2 Na obrazovce knihovny
	- $\cdot$  Klepněte na tlačítko  $\equiv$  a vyberte možnost [Odstranit ze složky "Favorites"].
		- » Vedle každého obrázku v rámci složky je zobrazeno zaškrtávací políčko.
- 3 Klepněte na příslušné zaškrtávací políčko vedle možnosti. Potvrďte akci podle výzvy.
	- » Vybrané obrázky se ze složky Favorites (Oblíbené) odstraní.

#### Odstranění aktuálního obrázku z oblíbených

- 1 Zobrazte obrázek.
- 2 Na obrazovce přehrávání klepněte na ikonu  $\equiv$  a vyberte možnost  $[O$ dstranit ze složky "Favorites"].
	- » Aktuální obrázek se ze složky Favorites (Oblíbené) odstraní.

## <span id="page-20-1"></span>Odstranění obrázků

Obrázky lze odstranit následujícími způsoby:

- Odstranění obrázků podle alba/složky,
- Odstranění vybraných obrázků.

Chcete-li odstranit vybraná alba, složky nebo obrázky,

- $1$  Klepnutím na ikonu  $\equiv$  vyberte zobrazení knihovny.
- 2 Klepněte na tlačítko  $\equiv$  a vyberte možnost [Odstranit obrázek].
- 3 Klepněte na příslušné zaškrtávací políčko vedle možnosti:
	- Vyberte album, chcete-li odstranit všechny obrázky v albu,
	- Vyberte obrázky, které chcete odstranit.
- 4 Klepněte na položku **[Odstranit** [X] položek] ([X] označuje počet vybraných položek).
	- » Dojde k odstranění vybraných skladeb.

#### Odstranění aktuálního obrázku z obrazovky přehrávání

- 1 Klepněte na tlačítko  $\equiv$  a vyberte možnost [Odstranit obrázek].
- 2 Potvrďte akci podle výzvy. » Aktuální obrázek se odstraní.

### Tip

• Když odstraníte alba nebo obrázky, odstraníte je také ze složky [Oblíbené obrázky].

## <span id="page-21-0"></span>8 Rádio VKV

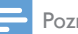

#### Poznámka

• Chcete-li spustit rádio, připojte dodaná sluchátka. Sluchátka slouží také jako anténa. Chcete-li dosáhnout lepšího příjmu, posunujte kabel sluchátek různými směry.

## <span id="page-21-1"></span>Ladění rádiových stanic

#### <span id="page-21-2"></span>Automatické ladění

- 1 Na domovské obrazovce přejděte do nabídky a.
	- » Začne hrát naposledy naladěná stanice.
- 2 Pokud chcete vybrat předvolbu stanici, klepnutím na možnost **II** zvolte zobrazení knihovny pro předvolby. Předvolbu stanice přehrajete klepnutím.

| DI CHI AJELE NEDHULIH.                         |                     |                     |                 |                |
|------------------------------------------------|---------------------|---------------------|-----------------|----------------|
| $\blacksquare$                                 |                     |                     |                 | $\Box$         |
|                                                | ≣≣                  | $\odot$             |                 | ≡              |
| CR1<br>88.30                                   | RTHK7<br>103.30     | RTHK1<br>93.20      | RTHK2<br>95.60  | RTHK2<br>96.90 |
| RTHK4<br>98.60                                 | Metroradio<br>99.70 | Metro Fin<br>104.70 | RTHK3<br>106.80 | RTHK1<br>94.40 |
| RTHK <sub>2</sub><br>94.80                     | RTHK4<br>97.60      | 98.70               | 100.00          | 102.10         |
| 104.50                                         | Metro Sho<br>100.70 | Metro Fin<br>104.70 | 105.50          | 106.30         |
| $\rightarrow$ Zobrazí se obrazovka přehrávání. |                     |                     |                 |                |
| Chcete-li restartovat automatické ladění,      |                     |                     |                 |                |
| 1<br>NII NYI YY YI YI YI YAI                   |                     |                     |                 |                |

#### Chcete-li restartovat automatické ladění,

- 1 Na obrazovce přehrávání stiskněte tlačítko a vyberte možnost [Autom. ladění].
	- » Uloží se až 20 předvoleb stanic, které nahradí staré předvolby.
- 2 Pokud chcete vypnout/zapnout zvuk, klepněte na ikonu (1) / \*.

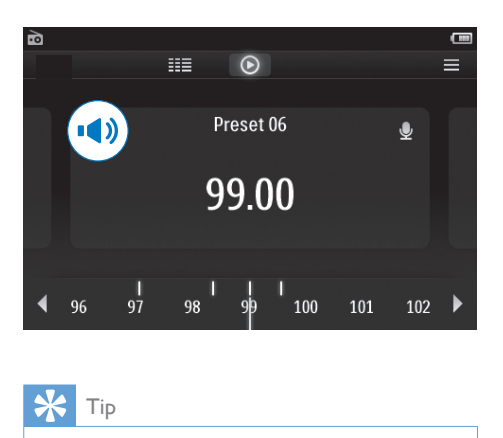

#### Tip

• Když se přestěhujete na nové místo (například do jiného města nebo země), znovu spusťte automatické ladění, abyste dosáhli lepšího příjmu.

#### <span id="page-21-3"></span>Ruční ladění

Pomocí ručního ladění lze naladit určitou frekvenci.

- 1 Na domovské obrazovce přejděte do nabídky  $\mathbf{\tilde{a}}$ .
	- » Začne hrát naposledy naladěná stanice.
- 2 Na obrazovce přehrávání rádia vyhledejte požadovanou frekvenci:
	- Prstem přejeďte po posuvníku frekvence doleva nebo doprava.

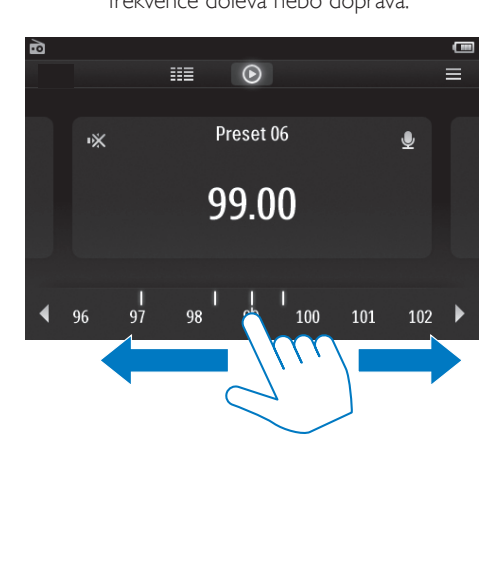

3 Pokud chcete vypnout/zapnout zvuk, klepněte na ikonu (1) / \*

## <span id="page-22-0"></span>Ukládání předvoleb stanic

V přehrávači TAP4.3 lze uložit až 20 předvoleb stanic.

- 1 Nalaďte rádiovou stanici.
- 2 Na obrazovce přehrávání rádia stiskněte tlačítko **a** vyberte možnost **[Uložit do** předvolby].
	- » Zobrazí se seznam předvoleb.
- 3 Klepněte na umístění, kam chcete stanici uložit. Potvrďte akci podle výzvy.
	- » Aktuální stanice se uloží do vybraného umístění.

## <span id="page-23-0"></span>Nahrávky

## <span id="page-23-1"></span>Vytváření nahrávek

Pomocí přehrávače TAP4.3 můžete nahrávat:

- hovor nebo zvuky přes vestavěný mikrofon nebo
- rádiové programy během poslechu rádia v přehrávači.

### <span id="page-23-2"></span>Nahrávání hlasového záznamu

- 1 Na domovské obrazovce přejděte do nabídky **.**
- 2 Klepnutím na ikonu **e** přepnete na obrazovku nahrávání.
- $3$  Zkontrolujte, zda je mikrofon blízko zdroje zvuku.
- 4 Nahrávání můžete spustit, přerušit nebo zastavit následujícím způsobem.

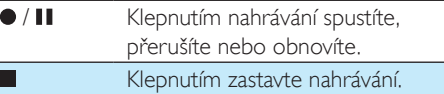

- » Nahrávky se ukládají do složky > Recordings (Nahrávky) > Voice (Hlas). (Formát názvu souboru: REC-00000000-XXX.MP3, kde XXX je automaticky generované číslo nahrávky.)
- 5 Klepnutím na tlačítko  $\equiv$  přepněte do knihovny nahrávek.

### <span id="page-23-3"></span>Nahrávání z rádia FM

Nahrávání rozhlasových programů během poslechu rádia FM

- 1 V nabídce **a** nalaďte rádiovou stanici
- $2$  Na obrazovce pro přehrávání rádia klepněte na ikonu • a přepněte na obrazovku přehrávání.
	- » Zahájí se nahrávání.
- 3 Nahrávání můžete pozastavit, obnovit nebo zastavit následujícím způsobem.
- II / Klepnutím pozastavíte nebo obnovíte nahrávání. Klepnutím zastavte nahrávání.
	- » Nahrávky se automaticky ukládají do složky  $\blacksquare$  > Recordings (Nahrávky) > FM (VKV). (Formát názvu souboru: FMREC -00000000-XXX.MP3, kde XXX je automaticky generované číslo nahrávky.)

## <span id="page-23-4"></span>Přehrávání nahrávek

- 1 Na domovské obrazovce přejděte do nabídky **.**
- 2 Klepnutím na ikonu  $\equiv$  přepněte na obrazovku knihovny.
	- » V knihovně nahrávek se zobrazí stávající nahrávky.
- 3 Klepnutím na nahrávku spustíte přehrávání. » Zobrazí se obrazovka přehrávání.

#### Na obrazovce pro přehrávání vyberte klepnutím na ikony možnosti přehrávání:

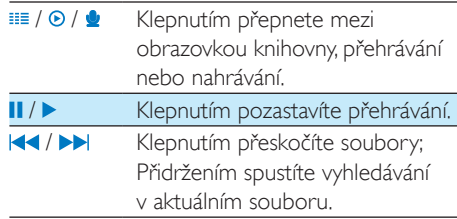

## <span id="page-23-5"></span>Odstranění záznamů

- 1 V zobrazení  $\bullet$  klepnutím na ikonu  $\equiv$ přepnete na obrazovku knihovny.
- $2 \vee$  seznamu nahrávek
	- Klepněte na tlačítko = a vyberte možnost [Odstr.].
- 3 Klepnutím na zaškrtávací políčko vyberte možnosti.
- 4 Potvrďte akci podle výzvy. » Dojde k odstranění vybraných skladeb.

Nebo<br>1<sub>Si</sub>

- Spusťte přehrávání nahrávky.
- 2 Na obrazovce přehrávání klepněte na tlačítko  $\equiv$  a vyberte možnost  $[O\text{dstr.}]$ .

## <span id="page-25-0"></span>10 Čtečka textu

Chcete-li přehrávat textové soubory (.txt) z knihovny přehrávače, přejděte do složky .

## <span id="page-25-1"></span>Čtení textových souborů

- 1 Klepnutím na ikonu  $\equiv$  vyberte zobrazení knihovny.
	- » Textové soubory se zobrazují v seznamu.
- 2 Posouváním prstu nahoru nebo dolů lze procházet seznam možností. Přehrávání spustíte klepnutím na požadovanou možnost.
- 3 Posouváním prstu doleva nebo doprava lze otáčet stránky.

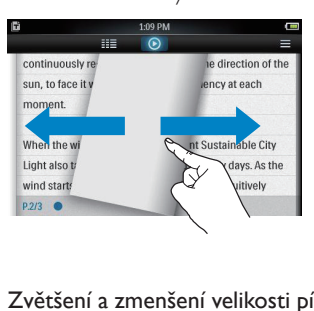

#### Zvětšení a zmenšení velikosti písma

• Na obrazovce přehrávání vyberte požadovanou možnost klepnutím na ikonu  $\equiv$ . V případě potřeby klepněte na ikonu  $\odot$  a přejděte na obrazovku přehrávání.

#### Přidání záložky

- Klepněte na ikonu \* v rohu stránky. » Aktuální stránka se složí do rohu.
- Chcete-li odstranit záložku, opakovaně klepněte na možnost \*.

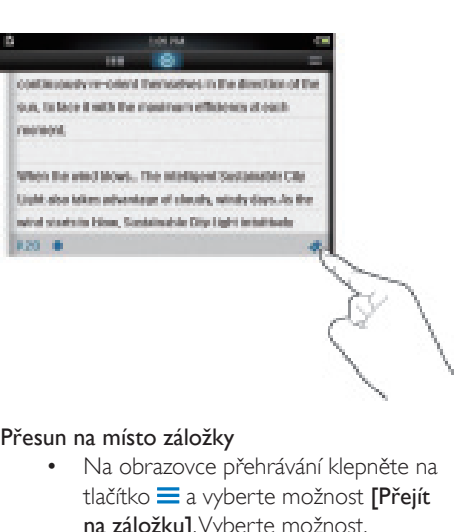

#### Přesun na místo záložky

• Na obrazovce přehrávání klepněte na tlačítko  $\equiv$  a vyberte možnost  $\Gamma$ Přejít na záložku]. Vyberte možnost.

### <span id="page-25-2"></span>Odstranění textových souborů

- 1 Klepnutím na ikonu  $\equiv$  vyberte zobrazení knihovny.
- 2 Klepněte na tlačítko  $\equiv$  a vyberte možnost [Odstr.].
- 3 Klepnutím na zaškrtávací políčko vyberte možnosti.
- 4 Potvrďte akci podle výzvy.
	- » Dojde k odstranění vybraných skladeb.

## <span id="page-26-0"></span>11 Prohlížení složek

Přejděte na zobrazení , kde můžete prohlížet a přehrávat soubory médií uložené v interní paměti přehrávače.

Chcete-li zkopírovat/přesunout soubory z vnitřní paměti na kartu SD,

• Na obrazovce souborů nebo složek klepněte na ikonu  $\equiv$  a vyberte požadované možnosti.

## <span id="page-27-0"></span>12 Karta SD

Přejděte na zobrazení , kde můžete prohlížet a přehrávat soubory médií uložené na kartě Micro SD.

## <span id="page-28-0"></span>13 Nastavení

Na domovské obrazovce přejděte do nabídky \* a vyberte nastavení.

- Klepnutím vyberte některou možnost.
- Klepněte na ikonu **b** a přejdete na předchozí obrazovku.

## <span id="page-28-1"></span>Nastavení úsporného režimu

Pokud je přehrávač po určitou dobu v nečinnosti (neprobíhá přehrávání, není stisknuto žádné tlačítko), automaticky se vypne.

- V nabídce [Nast. úsporného režimu...] klepnutím vyberte možnost.
	- » Po uplynutí zvolené doby se zařízení automaticky vypne.

## <span id="page-28-2"></span>Automatické vypnutí

Během přehrávání nebo v režimu nečinnosti se přehrávač TAP4.3 může po uplynutí určité doby automaticky vypnout.

- V nabídce **[Časovač vypnutí]** klepnutím vyberte možnost.
	- » Po uplynutí zvolené doby se zařízení automaticky vypne.

## <span id="page-28-3"></span>Nastavení displeje

V nabídce [Nastavení displeje] vyberte nastavení svého displeje.

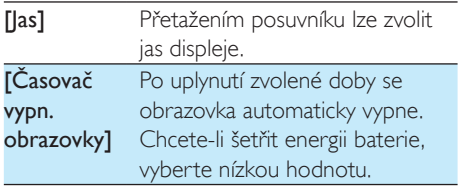

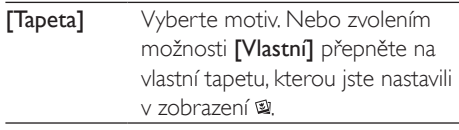

#### <span id="page-28-4"></span>Kalibrace dotykového panelu

V přehrávači TAP4.3 můžete vybírat možnosti klepnutím. Když je dotyková obrazovka kalibrována, je možné klepnutí na displeji přehrávače přesně umístit.

- 1 Spusťte kalibraci klepnutím na možnost [Kalibrace dotykového panelu].
- 2 Dokončete kalibraci podle zobrazených pokynů.

## <span id="page-28-5"></span>Jazyk

V nabídce [Jazyk] vyberete jazyk přehrávače.

## <span id="page-28-6"></span>Informace

V nabídce [Informace] se dozvíte o zařízení následující informace:

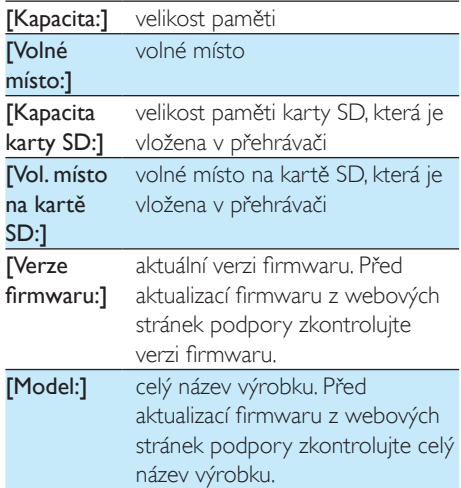

**Stránka** podpory:] na této webové stránce najdete podporu pro vaše zařízení

## <span id="page-29-0"></span>Formátovat zařízení

Naformátujte přehrávač TAP4.3. Dojde k odebrání veškerých dat uložených v přehrávači.

• Klepněte na položku [Formát zařízení] a podle výzvy vyberte možnost [Ano].

## <span id="page-29-1"></span>Tovární nastavení

V nabídce [Výrobní nastavení] obnovíte původní nastavení přehrávače. Soubory přenesené do přehrávače jsou uchovány.

## <span id="page-30-0"></span>14 Aktualizace firmwaru pomocí aplikace Philips Device Manager

Nainstalujte aplikaci Philips Device Manager.

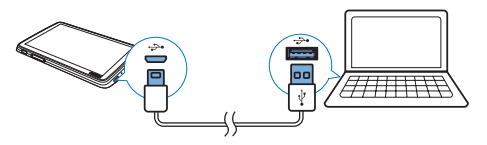

- 1 Připojte přehrávač TAP4.3 k počítači.<br>2 V počítači vyherte možnost Tento po
- V počítači vyberte možnost **Tento počítač** (Windows XP / Windows 2000) / Počítač (Windows Vista / Windows 7 / 8).
- 3 Pravým tlačítkem klikněte na ikonu Philips GoGear TAP4.3. Zvolte možnost Install Philips Device Manager (Nainstalovat aplikaci Philips Device Manager).
	- Případně klikněte na ikonu Philips GoGear TAP4.3. Dvakrát klikněte na soubor installer.exe.
- 4 Postupujte podle pokynů na obrazovce a dokončete instalaci softwaru.

#### Poznámka

• Instalace vyžaduje souhlas s podmínkami licence.

#### Kontrola aktualizací firmwaru

- 1 Ujistěte se, že jste připojili počítač k Internetu.
- 2 Spust'te aplikaci Philips Device Manager. » Zobrazí se dialog.
- 3 Přehrávač TAP4.3 připojte k počítači.
	- » Když je zařízení připojené, v textovém poli se zobrazuje zpráva "SA4TP4XX".

» Zde můžete nalézt aktuální verzi firmwaru zařízení.

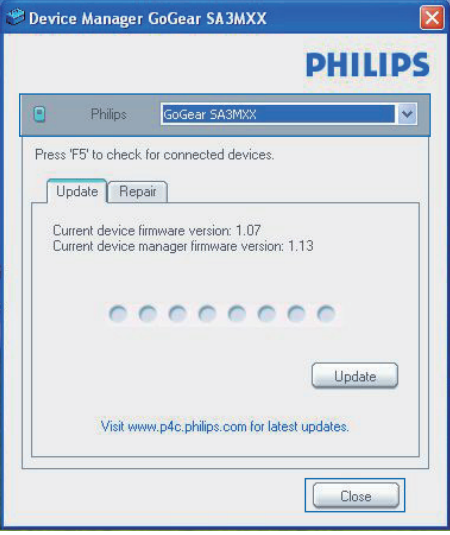

- Chcete-li zkontrolovat dostupné aktualizace firmwaru,
	- $\left( 1\right)$  Zavřete dialogové okno aplikace Philips Device Manager.
	- b V dolní části obrazovky klikněte pravým tlačítkem myši na možnost **a** vyberte možnost Kontrola aktualizací.

Check for updates<br>
Disable check for update:<br>
Launch Device Manager<br>
Exit<br>
→ Aplikace Philips SA4TP4XX<br>
Device Manager zkontroluje

Device Manager zkontroluje dostupnost aktualizací na internetu.

#### Aktualizace firmwaru

- 1 Pokud je dostupná aktualizace firmwaru, postupujte podle pokynů na obrazovce ke stažení a instalaci firmwaru.
- 2 Odpojte přehrávač TAP4.3 od počítače.
	- » Po provedení aktualizace firmwaru se přehrávač TAP4.3 restartuje a je znovu připraven k použití.

## <span id="page-32-0"></span>15 Řešení problémů

Pokud přehrávač TAP4.3 nepracuje správně nebo přestane reagovat displej, můžete jej resetovat bez ztráty dat:

#### Jak resetovat přístroj TAP4.3?

- Do resetovacího otvoru přehrávače TAP4.3 zasuňte špičku pera nebo jiný předmět. Přidržte ji, dokud se přehrávač nevypne.
- Pokud se možnost resetování nepodaří, obnovte přehrávač TAP4.3 pomocí aplikace Philips Device Manager :
- 1 Spusťte v počítači aplikaci Philips Device Manager .
- 2 Spusťte režim obnovení:
	- a Vypněte přehrávač TAP4.3.
	- (2) Stiskněte a podržte tlačítko hlasitosti a poté připojte přehrávač TAP4.3 k počítači.
	- c Držte tlačítko, dokud aplikace Philips Device Manager nerozpozná přehrávač TAP4.3 a nespustí režim obnovení.
- 3 Spusťte proces obnovení:
	- a V aplikaci Philips Device Manager klikněte na tlačítko Opravit. Postupujte podle pokynů na obrazovce a dokončete proces obnovení.
	- (2) Po dokončení obnovení odpojte přehrávač TAP4.3 od počítače.
- 4 Restartujte přehrávač TAP4.3. .

## <span id="page-33-0"></span>16 Technické údaje

#### Napájení

- Napájení: 1 050mAh interní polymerová nabíjecí baterie Li-ion
- Doba přehrávání<sup>i</sup> Hudba: až 20 hodin Video: až 4 hodiny Rádio: až 25 hodin

#### Software

- Philips Device Manager: Aktualizace firmwaru a obnovení přehrávače
- Songbird: Přenos hudby

#### Možnosti připojení

- Sluchátka 3,5 mm
- Vysokorychlostní rozhraní USB 2.0

#### Zvuk

Sluchátka:

- Odstup kanálů: >35 dB
- Kmitočtová charakteristika: 45 Hz – 16 kHz
- Výstupní výkon (RMS): 2 x 2,4 mW
- Odstup signál/šum: >80 dB

#### Přehrávání zvuku

- Přenosová rychlost MP3: 8 320 kb/s a VBR
- Vzorkovací frekvence MP3: 8; 11,025; 16; 22,050; 24; 32; 44,1; 48 kHz
- Přenosová rychlost WMA: 5 192 kb/s a VBR
- Vzorkovací frekvence WMA: 8; 11,025; 16; 22,050; 32; 44,1; 48 kHz
- Podpora tagů ID3

#### Přehrávání videa

- MPEG4 SP: až 2 Mb/s, 720 x 560 pixelů, 25 snímků/s
- MP4 (AVI)/ MPEG4 AVC/ H.264: až 4 Mb/s ve formátu .avi/.mp4, 720 x 576 pixelů, 25 snímků/s
- RMVB: až 2 Mb/s, 1280 x 720 pixelů, 25 snímků/s
- WMV9: až 1 Mb/s, 640 x 480 pixelů, 25 snímků/s

#### Úložná média

• Kapacita vestavěné paměti²: SA4TP4 4 GB NAND Flash, SA4TP4 8 GB NAND Flash

#### Přenos souborů<sup>3</sup>

- Songbird (synchronizace)
- Průzkumník Windows (přetažení)

#### Displej

- Dotykový barevný displej LCD
- 480 x 272 pixelů
- 262 000 barev

#### Poznámka

- Technické údaje lze měnit bez předchozího upozornění.
- · Počet nabíjecích cyklů dobíjecích baterií je omezen. Životnost baterie a počet cyklů nabíjení se liší podle použití a nastavení.
- ² 1 GB = 1 miliarda bajtů; dostupná kapacita pro ukládání bude menší. K dispozici nemusí být celá paměť, protože její část je vyhrazena pro přehrávač. Kapacita ukládání vychází z předpokladu 4 minut na jednu skladbu a kódování MP3 128 kb/s.
- ³ Rychlost přenosu se liší v závislosti na operačním systému a konfiguraci softwaru.

### <span id="page-33-1"></span>Podporované formáty hudebních souborů

Přehrávač TAP4.3 podporuje následující hudební formáty:

- MP3
- WMA
- WAV
- Flac
- Ape

### <span id="page-33-2"></span>Podporované formáty souborů videa

Přehrávač TAP4.3 podporuje následující formáty videa:

- MPEG4 SP
- MP4 (AVI)/ MPEG4 AVC/ H.264
- RMVB

## <span id="page-34-0"></span>Podporované formáty obrazových souborů

Přehrávač TAP4.3 podporuje následující formáty obrázků:

- JPEG
- BMP

## <span id="page-34-1"></span>Požadavky na počítač

- Windows® XP (SP3 nebo vyšší) / Vista / 7/ 8
- Procesor Pentium III 800 MHz nebo vyšší
- 512 MB RAM
- 500 MB volného místa na pevném disku
- Připojení k síti Internet
- Windows® Internet Explorer 6.0 nebo vyšší
- Port rozhraní USB

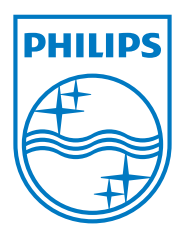